## **2.8 GIFs de fondo transparente**

## **2.8 Gifs de fondo transparente**

Un GIF de fondo transparente se integra mejor en una página web. Para convertir en transparente el fondo de un GIF sigue los siguientes pasos.

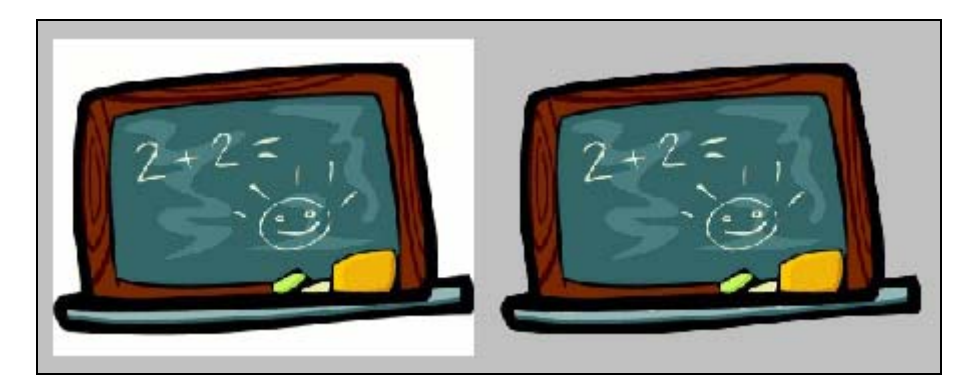

- 1. Extrae el archivo **pizarra.jpg** contenido en el ZIP: **pizarra.zip**
- 2. Abre GIMP.
- 3. Una vez dentro de GIMP, elige **Archivo > Abrir**. Se abre el cuadro de diálogo **Abrir imagen**. En la lista de archivos situada en el centro desplázate con la barra de desplazamiento vertical hasta localizar el archivo **pizarra.jpg.** Clic sobre este archivo y pulsa en el botón **Abrir**.
- 4. Para activar la propiedad de fondo transparente es necesario seleccionar la opción: **Capa > Transparencia > Añadir canal alfa** en la ventana de la imagen.

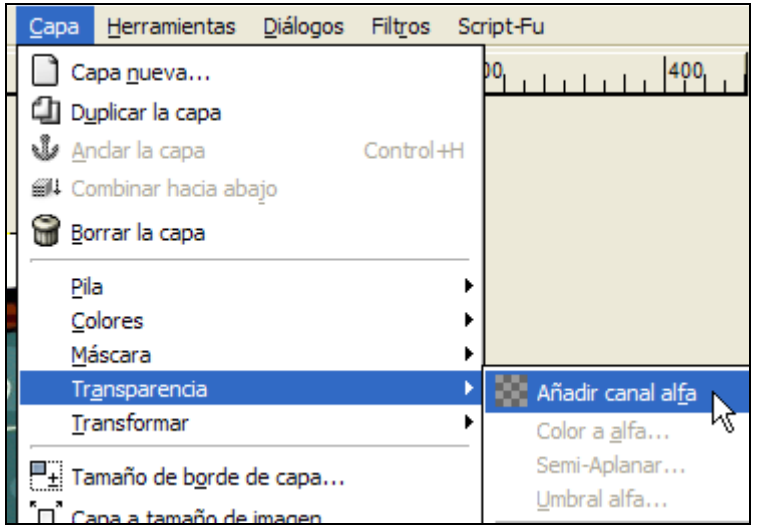

- 5. En el cuadro de herramientas de GIMP selecciona la opción de menú: **Archivo > Diálogos > Opciones de herramienta.**
- 6. A continuación selecciona la **Varita Mágica** en el cuadro de herramientas de la ventana principal.

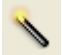

7. En el panel de **Opciones de Herramienta** arrastra el deslizador para definir un Umbral de selección de 50. De esta forma se incluirán en la selección todos aquellos puntos próximos que tengan un color similar o próximo al color donde se pulse con la varita.

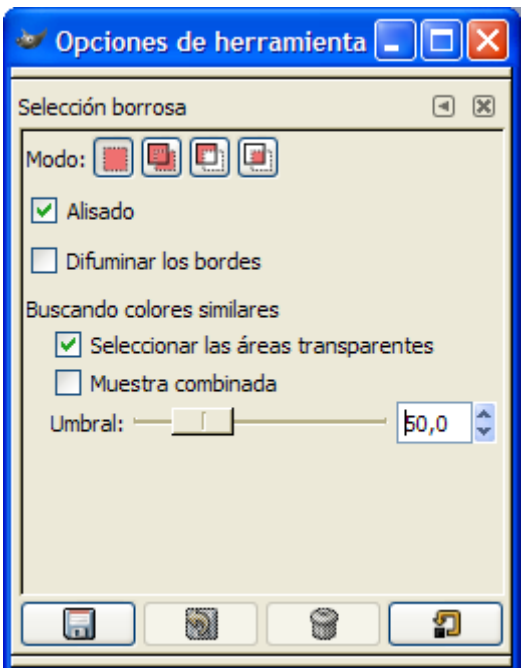

- 8. Con la varita mágica elegida, haz clic sobre el fondo en blanco de la imagen. Observa que se selecciona esta área.
- 9. A continuación elige **Editar > Limpiar**.
- 10. Repite los pasos 8-9 sobre el fondo blanco inferior.
- 11. Haz clic en **Archivo > Guardar como …** para guardar la nueva imagen.

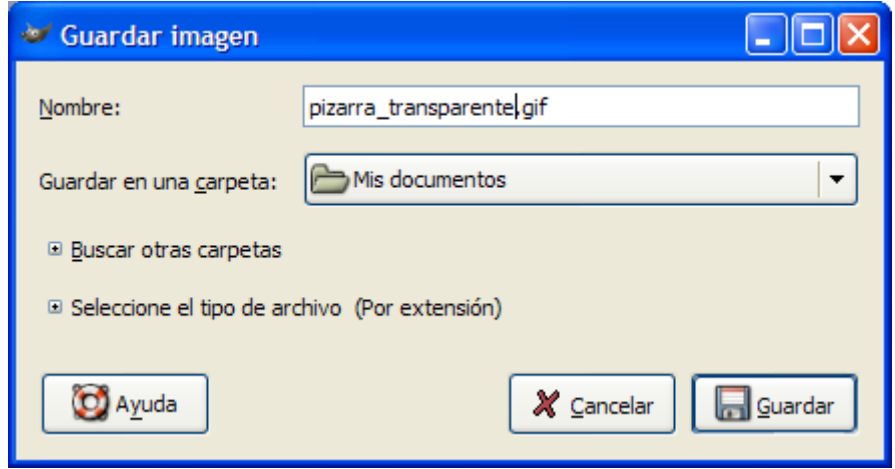

12. En el cuadro de diálogo **Guardar imagen** introduce un nuevo nombre para el archivo. De esta forma no se sobrescribirá el archivo original. Por ejemplo: **pizarra\_transparente.gif**. Es importante añadir la extensión: ".gif". Recuerda que las imágenes de fondo transparente se guardar en formato GIF.

**Nota:** Otra posibilidad es guardar la imagen en formato **PNG** definiendo el nombre de archivo como **pizarra\_transparente.png**.

- 13. Clic en **Guardar.**
- 14. Se muestra el cuadro **Guardar como GIF**. Clic en el botón **Aceptar**.